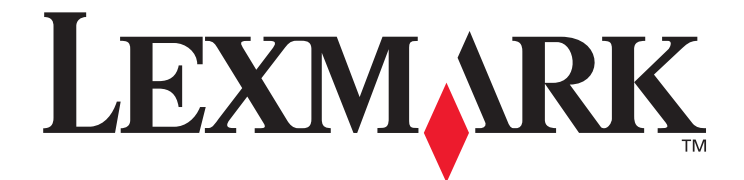

# **Instrukcja konfiguracji miejsc docelowych skanowania i komunikatów alarmowych w drukarkach z serii X500**

**[www.lexmark.com](http://www.lexmark.com)**

# **Lipiec 2007**

Lexmark oraz logo Lexmark w kształcie diamentu są znakami towarowymi firmy Lexmark International, Inc., zastrzeżonymi w Stanach Zjednoczonych i/lub innych krajach. © 2007 Lexmark International, Inc. Wszelkie prawa zastrzeżone. 740 West New Circle Road

Lexington, Kentucky 40550, USA

Nazwa produktu: Lexmark X500n Nazwa produktu: Lexmark X502n Typ urządzenia: 7100 Model(e): 010 110

#### **Wydanie: Lipiec 2007**

**Niniejsze oświadczenie nie ma zastosowania w krajach, w których tego rodzaju uregulowania są niezgodne z obowiązującym prawem:** FIRMA LEXMARK INTERNATIONAL, INC. DOSTARCZA TĘ PUBLIKACJĘ "AS IS — W PRZEDSTAWIONEJ POSTACI", BEZ ŻADNYCH GWARANCJI WYRA\_NYCH LUB DOROZUMIANYCH, WŁĄCZAJĄC W TO RÓWNIEŻ DOROZUMIANE GWARANCJE PRZYDATNOŚCI HANDLOWEJ LUB PRZYDATNOŚCI DO OKREŚLONEGO CELU. Ustawodawstwo niektórych krajów nie zezwala na zrzeczenie się gwarancji wyraźnej lub dorozumianej w pewnych przypadkach. W takich przypadkach niniejsza klauzula nie ma zastosowania.

Niniejsza publikacja może zawierać nieścisłości techniczne lub błędy drukarskie. Przedstawione informacje podlegają okresowym aktualizacjom; zmiany te będą uwzględniane w kolejnych edycjach. Zmiany lub udoskonalenia opisanych produktów lub programów mogą być wprowadzane w dowolnym czasie.

Adres e-mail pomocy technicznej firmy Lexmark: **support.lexmark.com**.

Informacje dotyczące materiałów eksploatacyjnych i zasobów do pobrania można znaleźć pod adresem: **www.lexmark.com**. W przypadku braku dostępu do Internetu, należy skontaktować się z firmą Lexmark pocztą:

Lexmark International, Inc.

Bldg 004-2/CSC 740 New Circle Road NW

Lexington, KY 40550, USA

Odniesienia w niniejszej publikacji do produktów, programów lub usług nie oznaczają, że producent zamierza je udostępniać we wszystkich krajach, w których prowadzi działalność. Jakiekolwiek odniesienie do produktu, programu lub usługi nie stanowi stwierdzenia ani sugestii, że można korzystać tylko z danego produktu, programu lub usługi. Zamiast tego produktu, programu lub usługi można użyć funkcjonalnie równoważnego zamiennika, pod warunkiem jednak, że nie narusza to niczyjej własności intelektualnej. Ocena i sprawdzanie współdziałania z innymi produktami, programami lub usługami, poza wyraźnie wymienionymi przez producenta, odbywa się na odpowiedzialność użytkownika.

#### **© 2007 Lexmark International, Inc.**

**Wszelkie prawa zastrzeżone.**

#### **UNITED STATES GOVERNMENT RIGHTS**

This software and any accompanying documentation provided under this agreement are commercial computer software and documentation developed exclusively at private expense.

# **Spis treści**

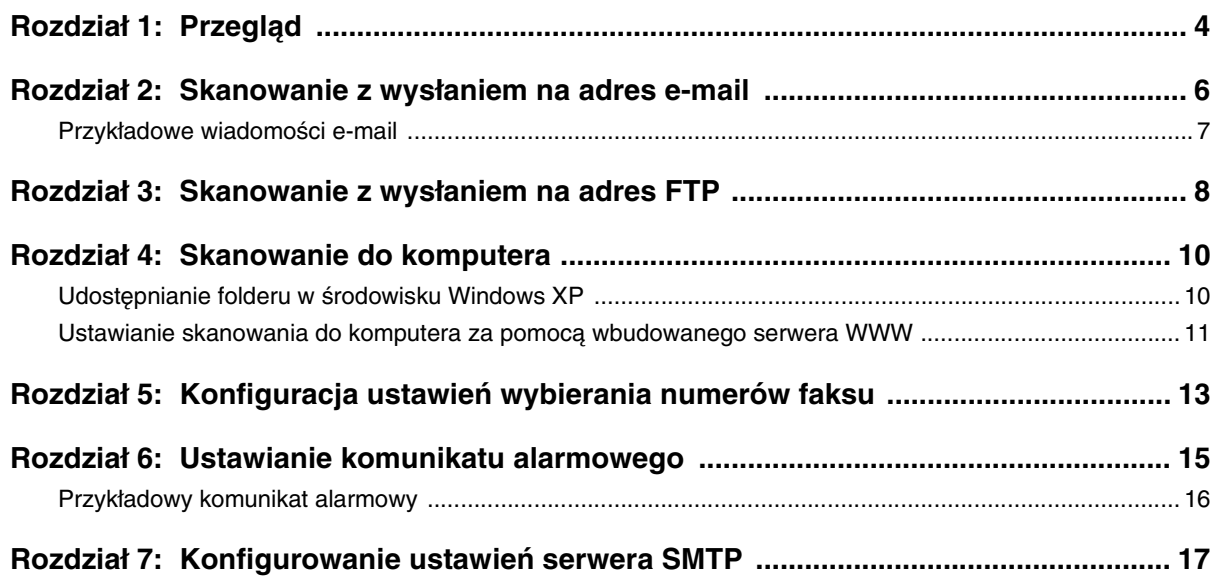

<span id="page-3-0"></span>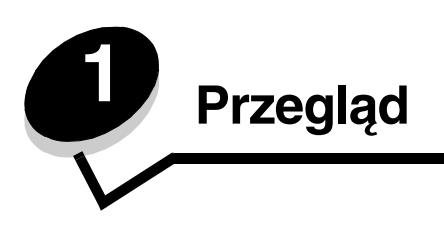

Wszystkie funkcje opisane w tym podręczniku należy ustawić za pomocą wbudowanego serwera WWW. Aby uzyskać dostęp do wbudowanego serwera WWW:

- **1** Otwórz przeglądarkę internetową.
- **2** W pasku adresu wpisz adres IP drukarki sieciowej lub serwera wydruku, a następnie naciśnij klawisz **Enter**.

Adres IP drukarki można uzyskać przez wydrukowanie strony konfiguracji danej drukarki. Aby wydrukować stronę konfiguracji:

- **1** Upewnij się, że drukarka jest włączona i wyświetlany jest komunikat **Ready (Gotowe)**.
- 2 Naciśnij przycisk **A** na panelu sterowania.
- **3** Naciśnij kilkakrotnie przycisk lub , aż pojawi się opcja **Reports Print (Drukowanie raportów)**, a następnie naciśnij przycisk .
- **4** Naciśnij kilkakrotnie przycisk ▲ lub ▼, aż pojawi się opcja Configuration Page (Strona konfiguracji), a następnie naciśnij przycisk  $\sqrt{ }$ .

Po wydrukowaniu strony konfiguracji na wyświetlaczu pojawi się komunikat **Ready (Gotowe)**. Adres IP znajduje się po prawej stronie pierwszej strony.

Po otwarciu wbudowanego serwera WWW, wybierz pozycję **Scan Destination (Miejsce zapisu skanu)** znajdującą się w menu Directory (Katalog) po lewej stronie, aby ustawić nowe miejsce zapisu skanu.

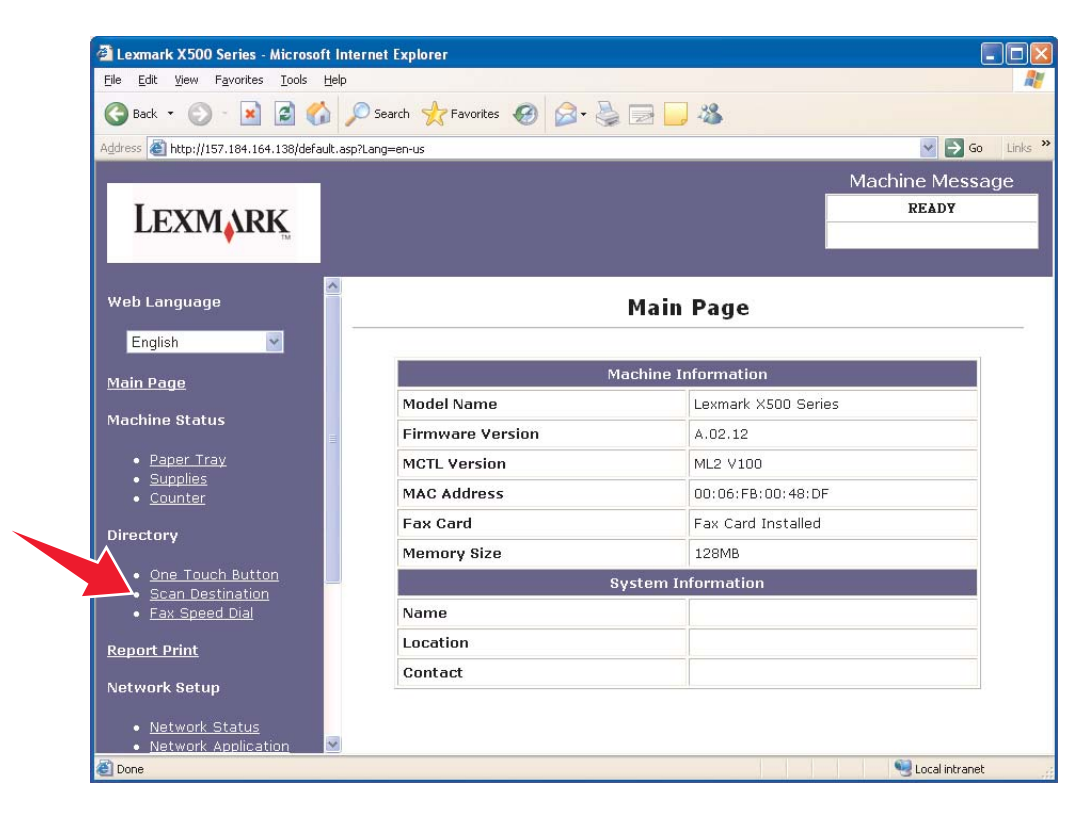

#### **Przegląd**

W obszarze New Destination (Nowe miejsce zapisu) otwórz rozwijane menu **Add New Type (Dodaj nowy typ)**. Wybierz miejsce zapisu skanu, które chcesz dodać, a następnie wyszukaj więcej informacji na ten temat w odpowiedniej sekcji tego podręcznika.

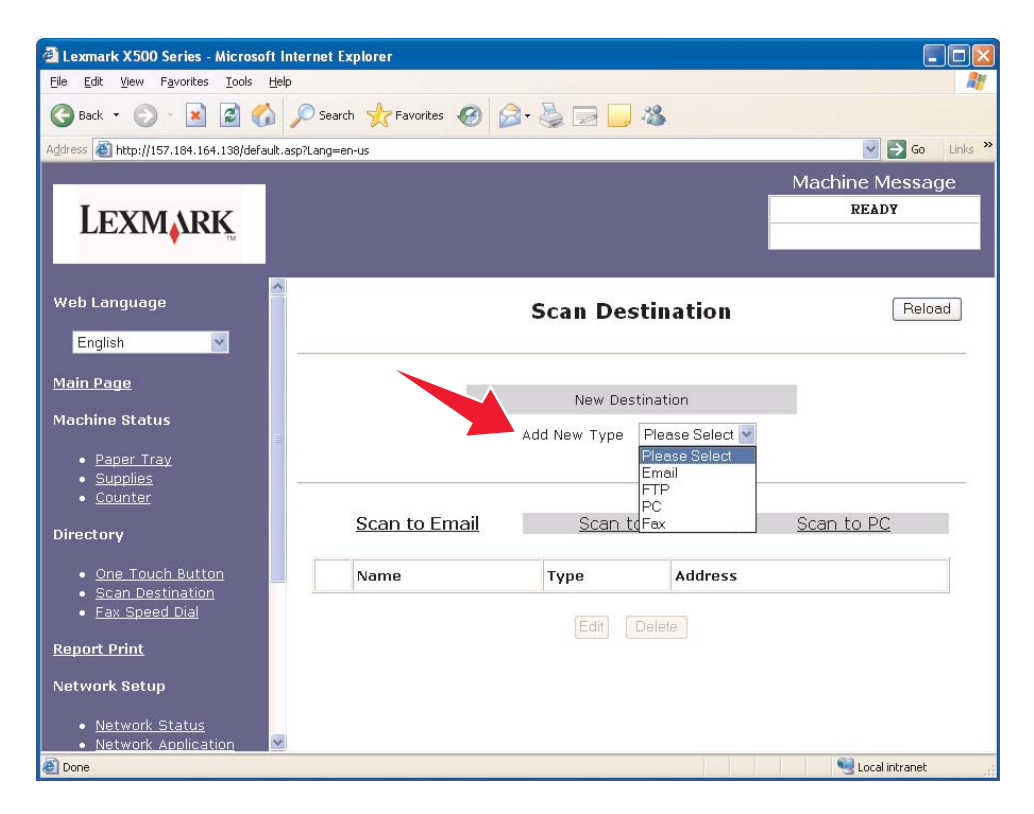

Informacje na temat ustawiania komunikatu alarmowego lub konfigurowania ustawienia serwera SMTP znajdują się w sekcji **[Ustawianie komunikatu alarmowego na str. 15](#page-14-1)** i **[Konfigurowanie ustawień serwera SMTP na str. 17](#page-16-1)**.

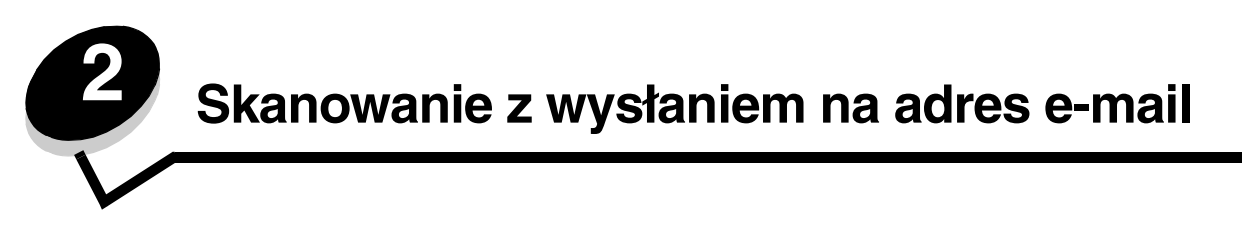

<span id="page-5-0"></span>**Uwaga:** Aby skorzystać z tej funkcji, należy skonfigurować serwer SMTP. Więcej informacji można znaleźć w sekcji **[Konfigurowanie ustawień serwera SMTP na str. 17](#page-16-1)**.

Po wybraniu opcji **Email (E-mail)** z rozwijanego menu Add New Type (Dodaj nowy typ) zostaną wyświetlone następujące informacje do wypełnienia:

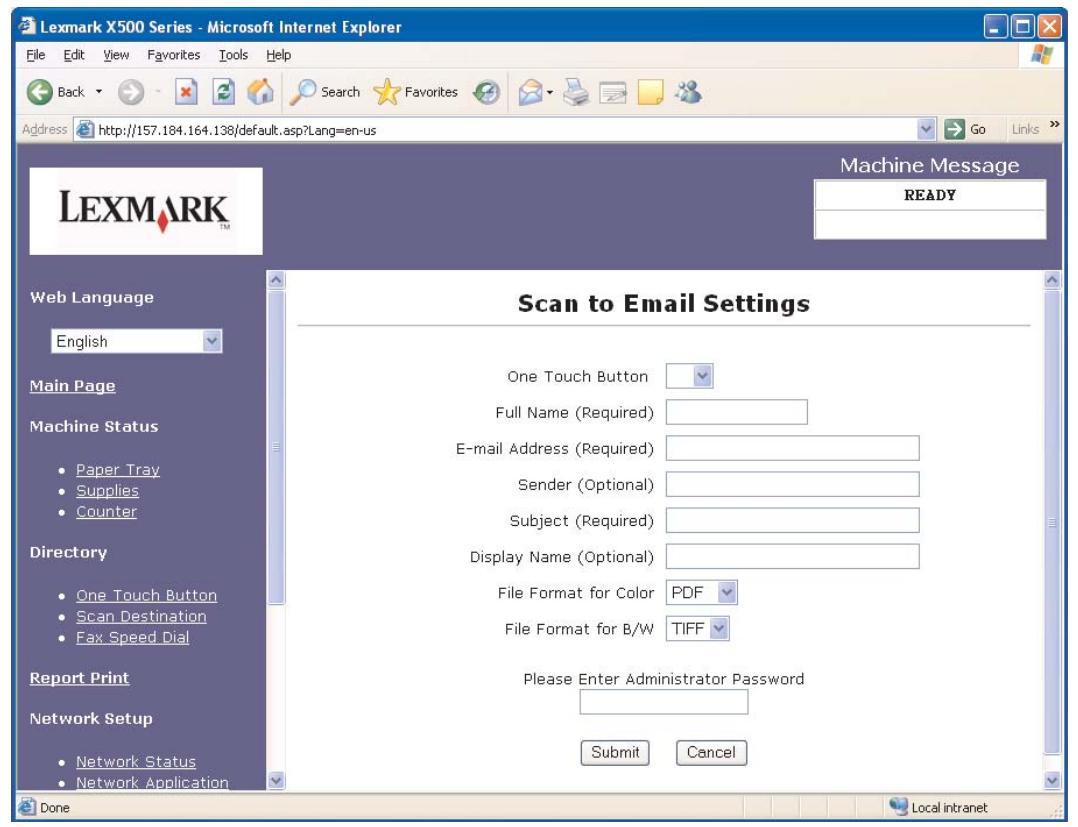

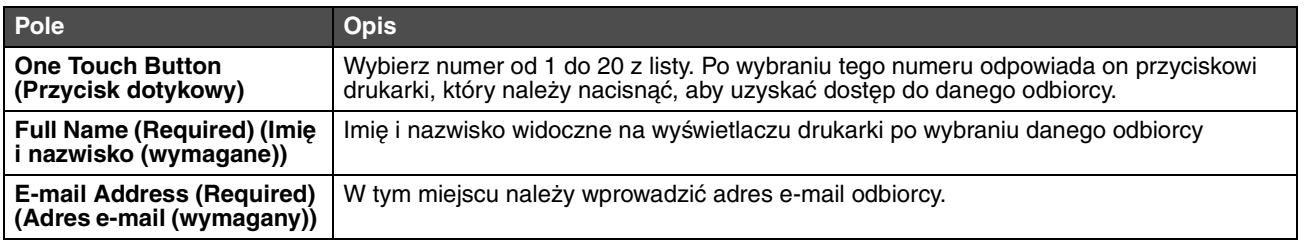

#### **Skanowanie z wysłaniem na adres e-mail**

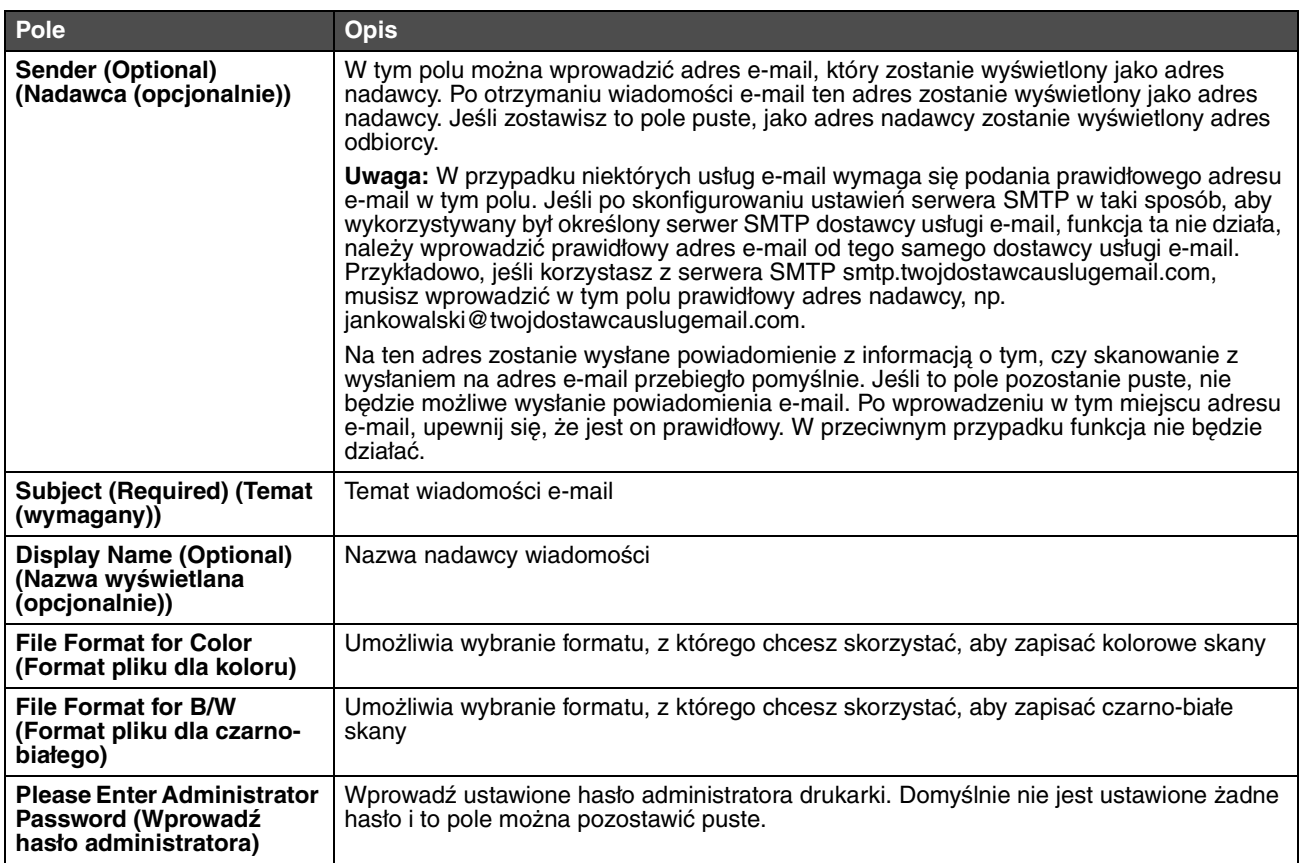

# <span id="page-6-0"></span>*Przykładowe wiadomości e-mail*

W tej części można znaleźć informacje dotyczące formatu, w którym drukarka wysyła wiadomości e-mail. Tekst w cudzysłowach odnosi się do nazwy pola, w którym ta informacja została wprowadzona przez użytkownika. O ile nie zaznaczono inaczej w nawiasach, pola te znajdują się na stronie konfiguracji skanowania z wysyłaniem na adres e-mail.

## *Wiadomość e-mail z informacją o skanowaniu*

Od: "Nazwa wyświetlana" <"Nadawca"> Do: "Adres e-mail" Temat: "Temat"

Treść: [Załączony plik określonego formatu]

## *Powiadomienie e-mail*

Od: <"Adres e-mail administratora systemu"> (znajdujący się w ustawieniach serwera SMTP) Do: "Nadawca" Temat: Push Scan Notify

Treść: Job: Scan To E-Mail, "Adres e-mail" Job: Action Success

Przykładowe wiadomości e-mail

<span id="page-7-0"></span>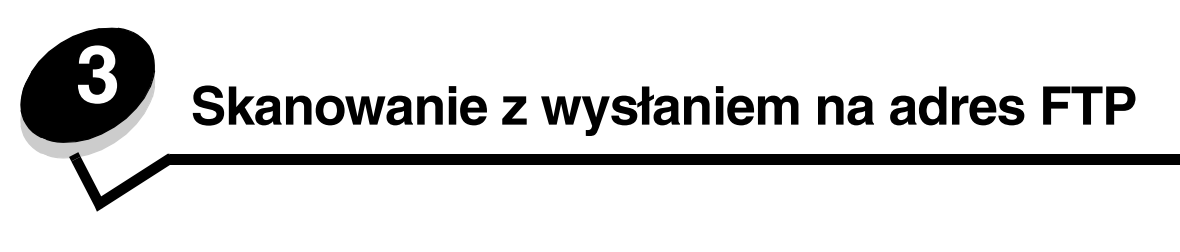

Po wybraniu opcji **FTP** z rozwijanego menu Add New Type (Dodaj nowy typ) zostaną wyświetlone następujące informacje do wypełnienia:

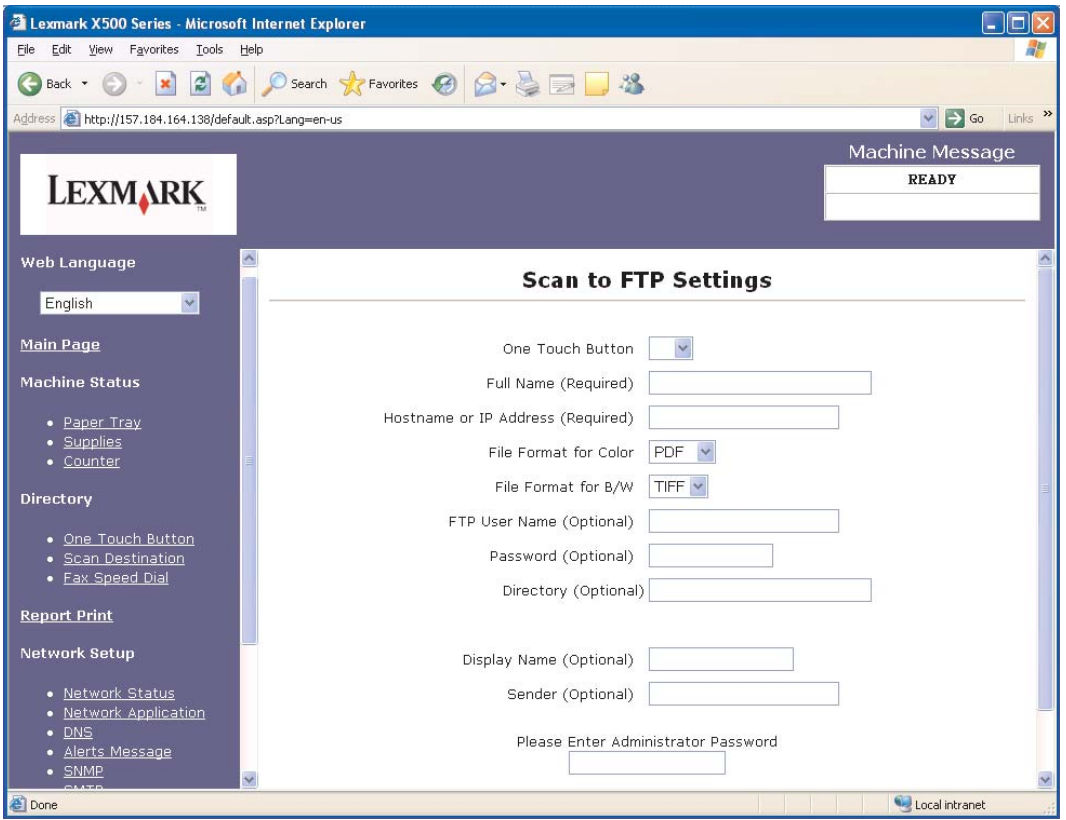

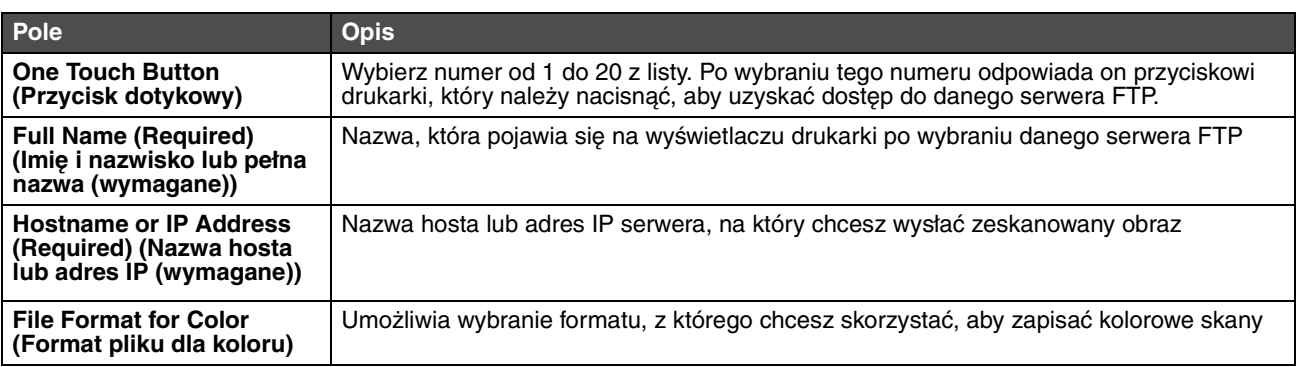

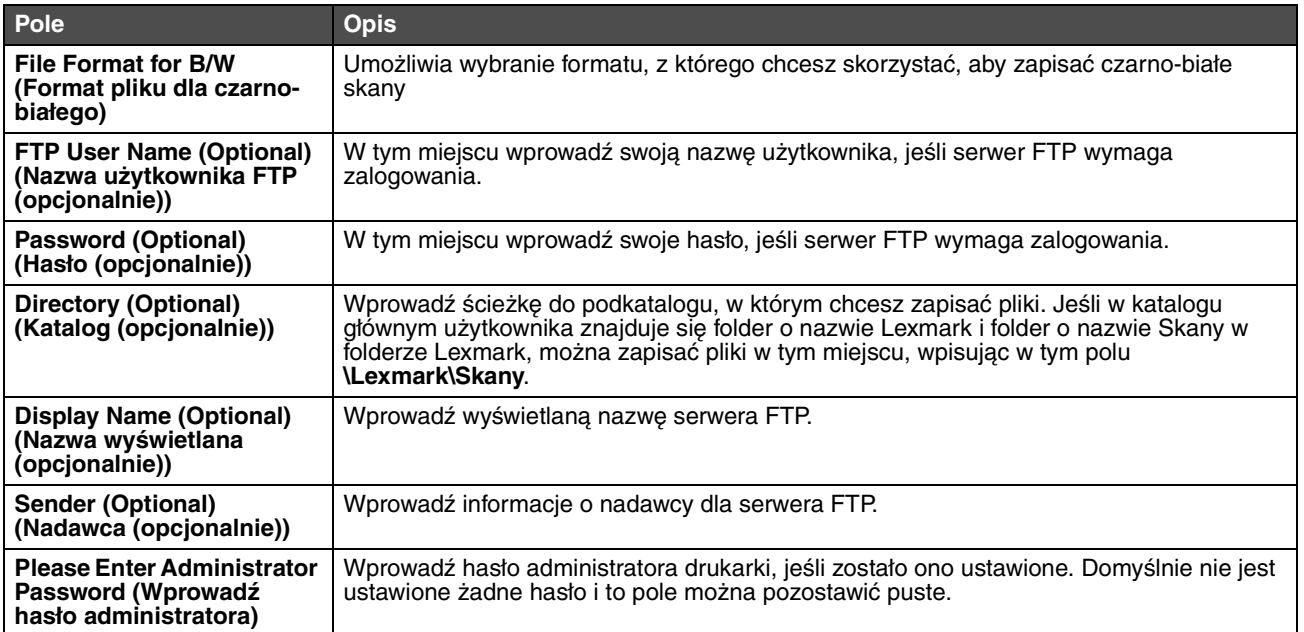

<span id="page-9-0"></span>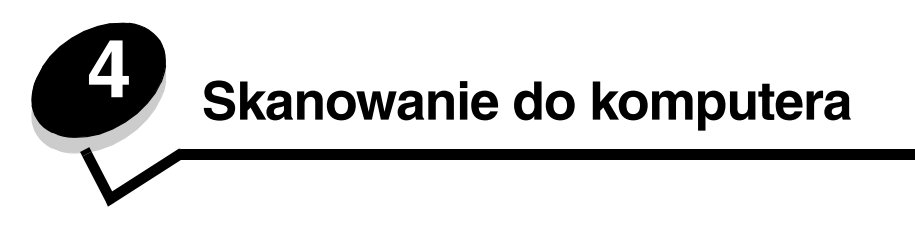

# <span id="page-9-1"></span>*Udostępnianie folderu w środowisku Windows XP*

Aby wykonać skanowanie do komputera, należy wysłać pliki do udostępnionego folderu w komputerze. Aby udostępnić folder w komputerze:

- **1** Kliknij folder prawym przyciskiem myszy, a następnie wybierz opcję **Właściwości**.
- **2** Wybierz kartę **Udostępnianie**.

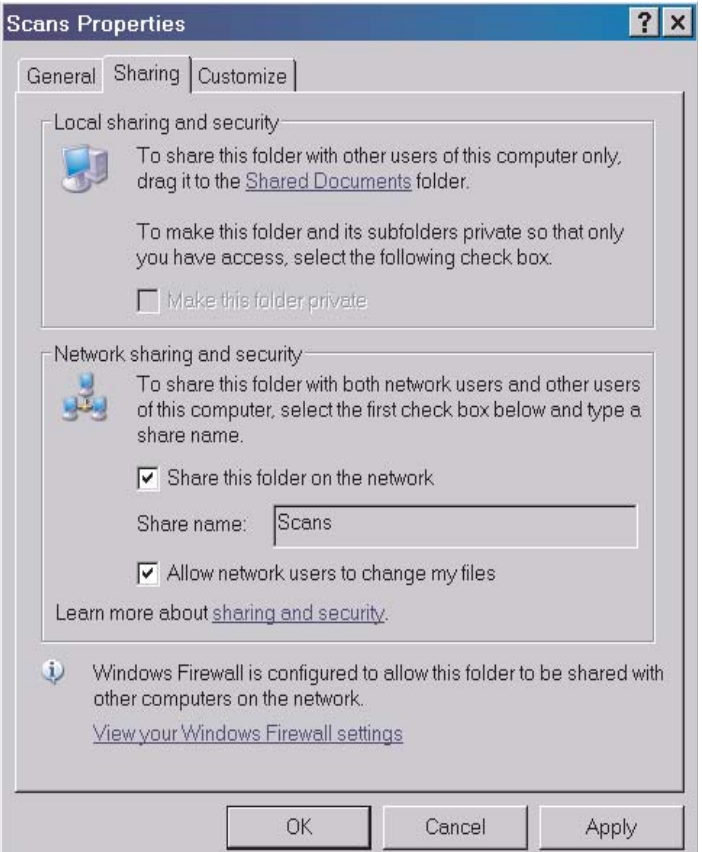

**3** Upewnij się, że w obszarze Udostępnianie i zabezpieczenia w sieci są zaznaczone pola przy poleceniach **Udostępnij ten folder w sieci** i **Zezwalaj użytkownikom sieciowym na zmianę moich plików**. Nazwa udziału to nazwa używana w przy skanowania do tego folderu. Domyślnie nazwa udziału jest taka sama jak nazwa folderu.

**Uwaga:** Jeśli opcje te nie znajdują się na karcie udostępniania, może to oznaczać, że udostępnianie nie zostało włączone. W takim przypadku pojawi się łącze umożliwiające włączenie udostępniania wraz z opcją korzystania z kreatora udostępniania.

## <span id="page-10-0"></span>*Ustawianie skanowania do komputera za pomocą wbudowanego serwera WWW*

Po wybraniu opcji **PC** z rozwijanego menu Add New Type (Dodaj nowy typ) zostaną wyświetlone następujące informacje do wypełnienia:

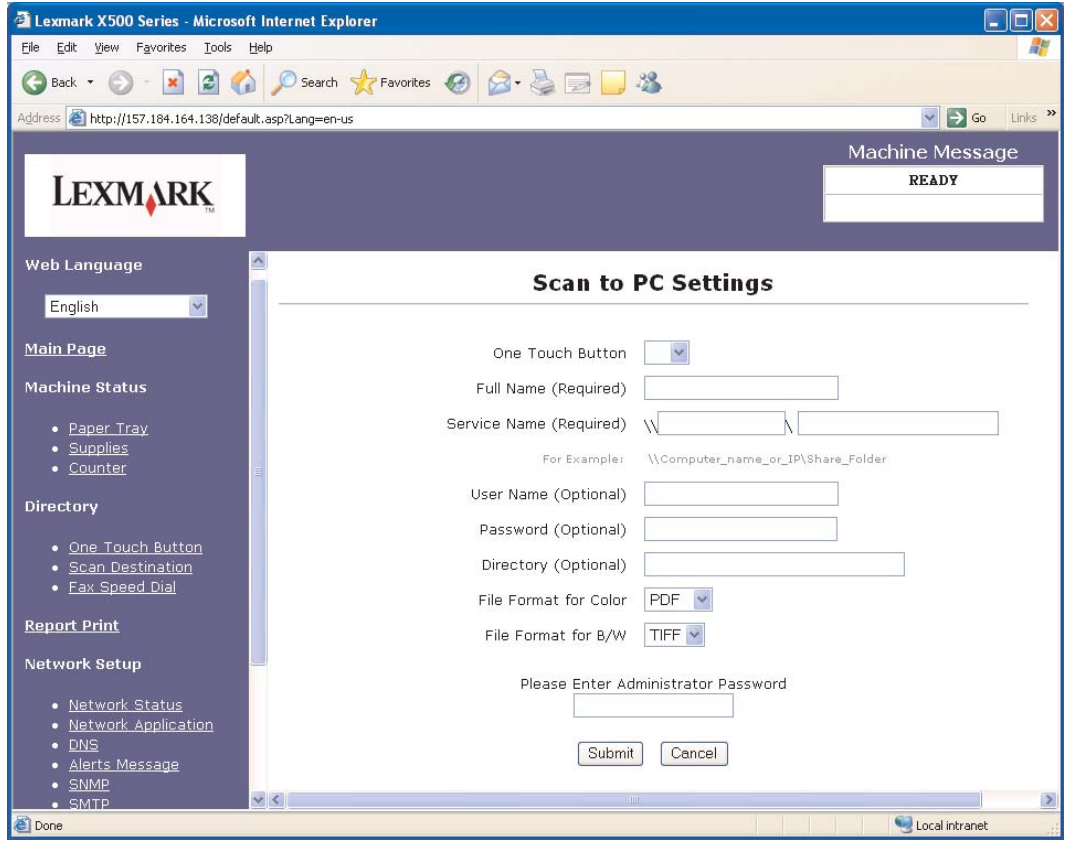

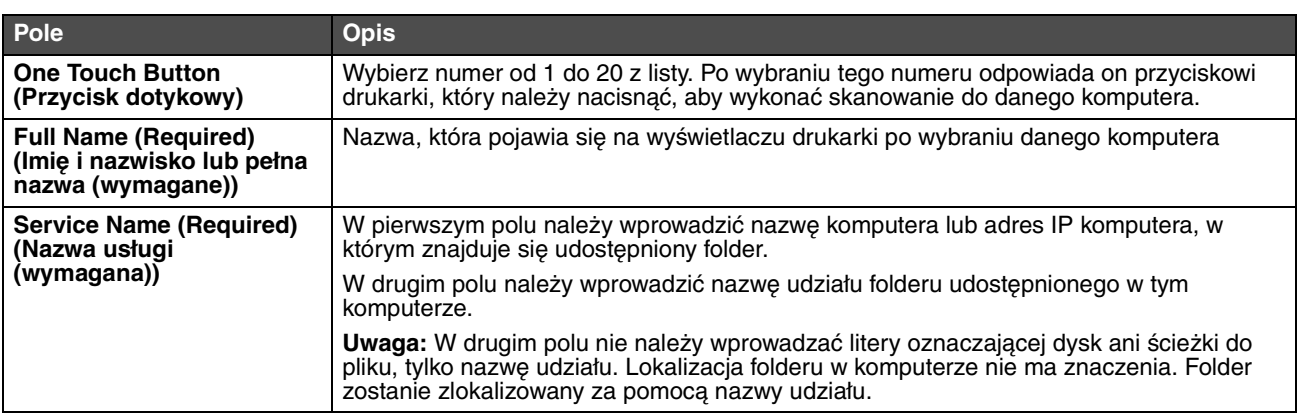

## **Skanowanie do komputera**

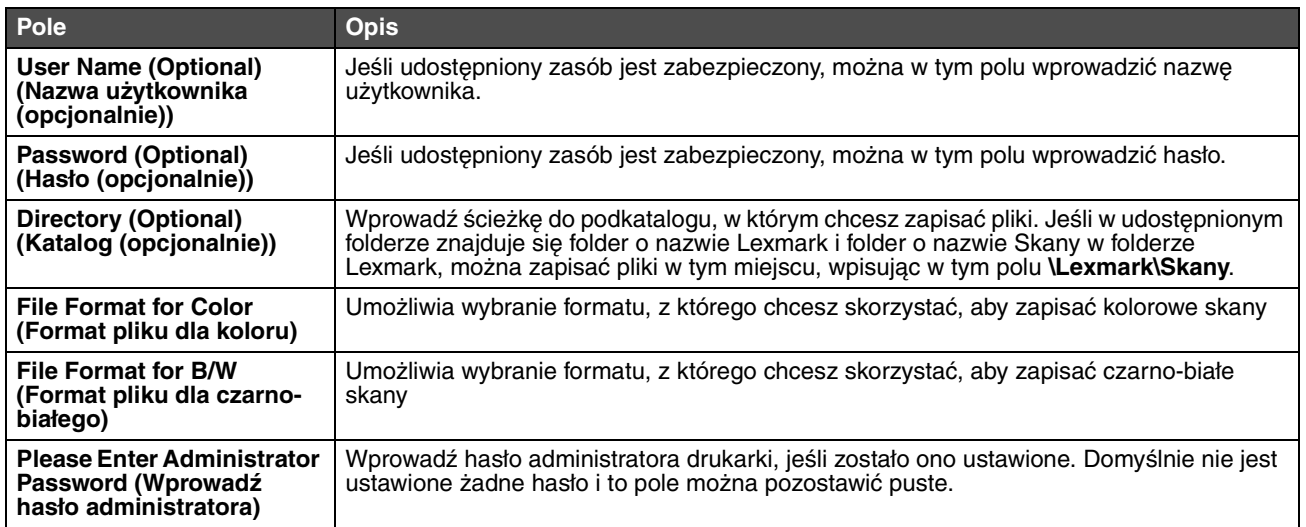

<span id="page-12-0"></span>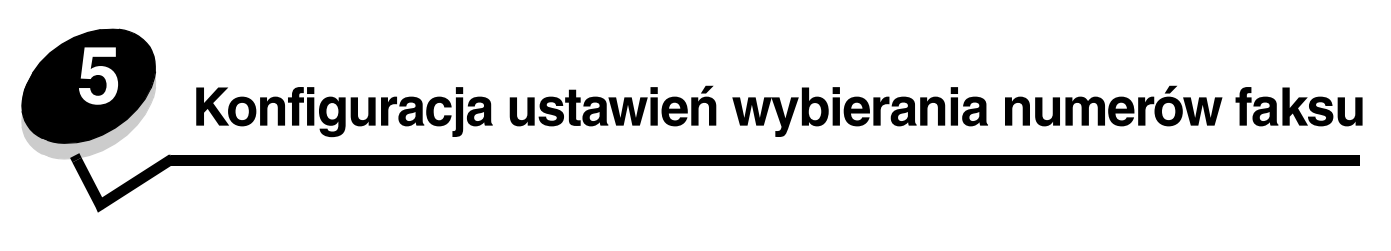

Po wybraniu opcji **Fax (Faks)** z rozwijanego menu Add New Type (Dodaj nowy typ) zostaną wyświetlone następujące informacje do wypełnienia:

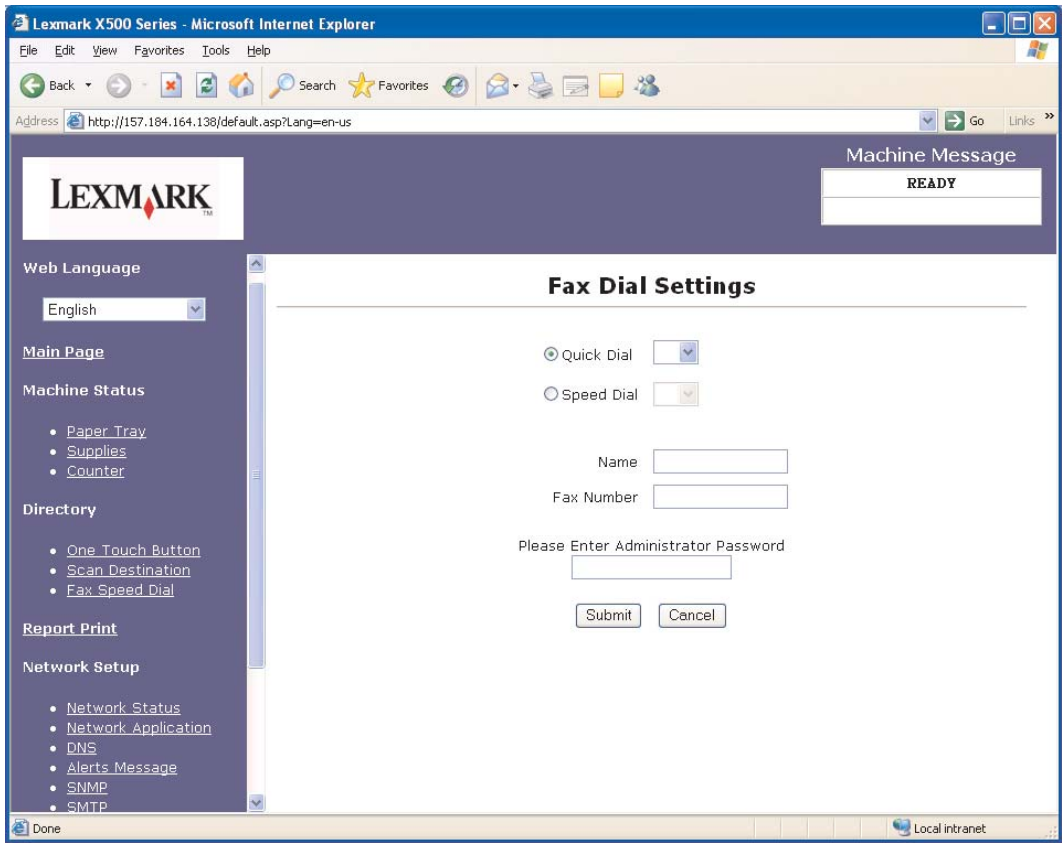

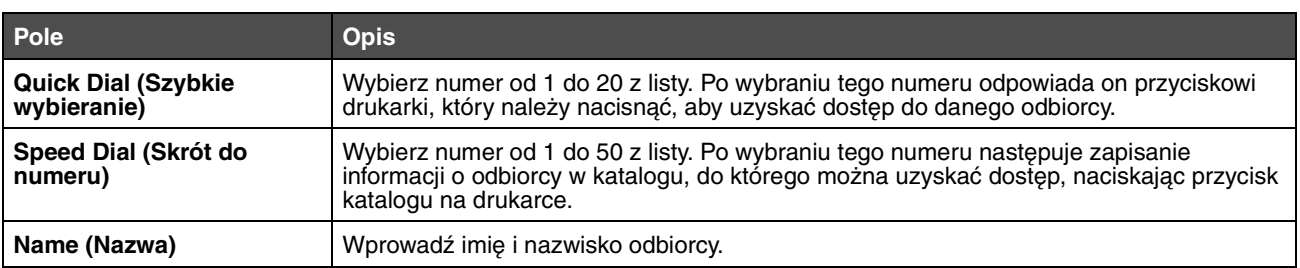

## **Konfiguracja ustawień wybierania numerów faksu**

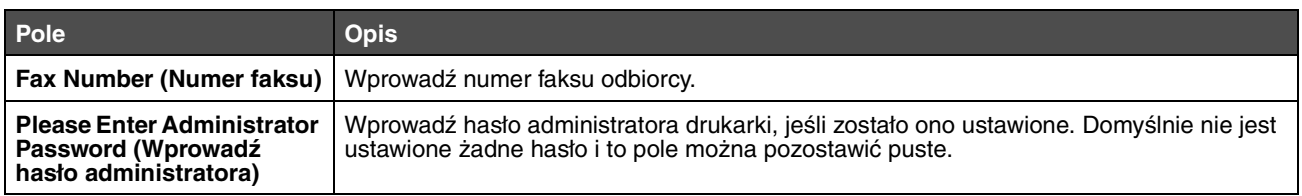

<span id="page-14-1"></span>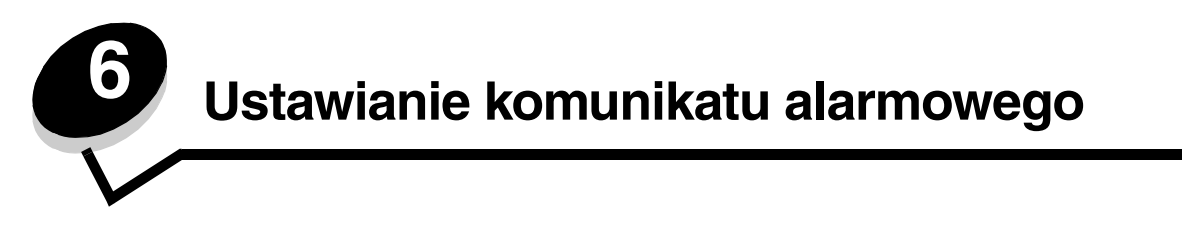

<span id="page-14-0"></span>**Uwaga:** Aby skorzystać z tej funkcji, należy skonfigurować serwer SMTP. Więcej informacji można znaleźć w sekcji **[Konfigurowanie ustawień serwera SMTP na str. 17](#page-16-1)**.

Aby ustawić komunikat alarmowy dla tej drukarki:

- **1** Otwórz stronę wbudowanego serwera WWW.
- **2** W menu **Network Setup (Konfiguracja sieci)** kliknij łącze **Alerts Message (Komunikat alarmowy)**.

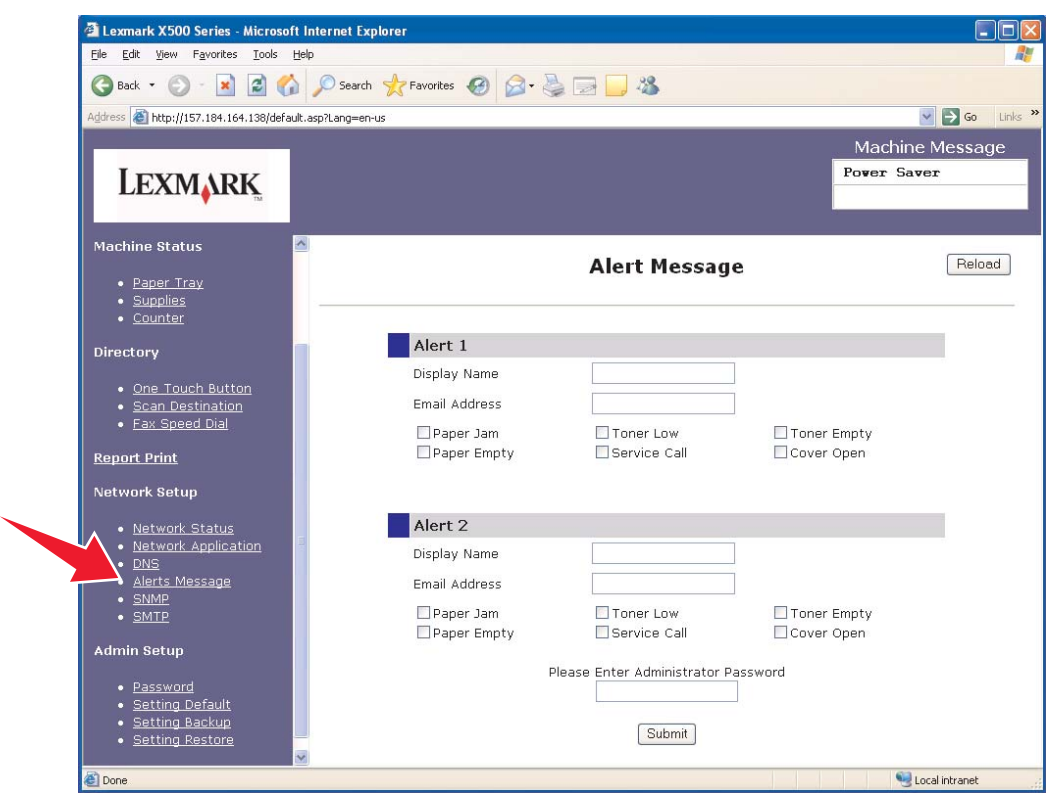

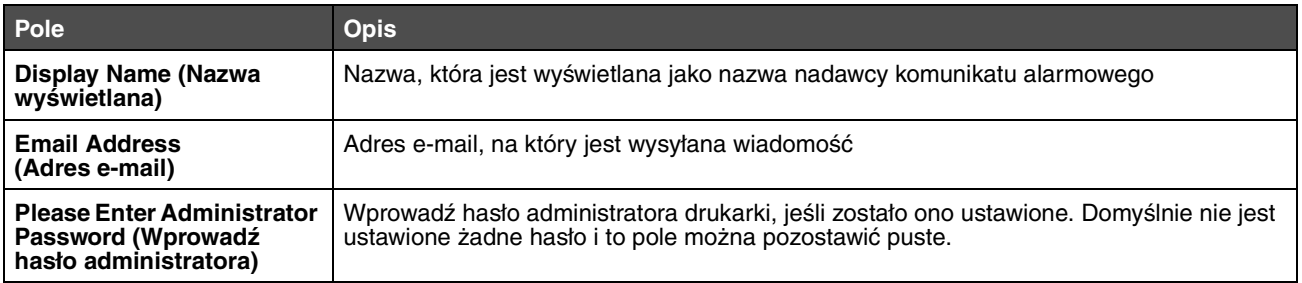

Pola wyboru znajdujące się poniżej odpowiadają rodzajom alarmów, które będą wysyłane na dany adres. Aby wybrać wszystkie rodzaje alarmów, jakie mają być wysyłane do każdego użytkownika, zaznacz pola obok opisów. Na dany adres będą wysyłane alarmy odpowiadające wszystkim zaznaczonym polom. Można wysłać różne alarmy do dwóch różnych użytkowników, ustawiając oddzielnie Alert 1 (Alarm 1) i Alert 2 (Alarm 2).

# <span id="page-15-0"></span>*Przykładowy komunikat alarmowy*

Poniżej znajduje się komunikat alarmowy dotyczący otwartej pokrywy. Tekst w cudzysłowach odnosi się do nazwy pola, w którym ta informacja została wprowadzona przez użytkownika. O ile nie zaznaczono inaczej w nawiasach, pola te znajdują się na stronie konfiguracji komunikatów alarmowych.

Od: "Nazwa wyświetlana", < "Adres e-mail administratora systemu" > (pole e-mail administratora systemu znajdujące się na stronie konfiguracji serwera SMTP) Do: "Adres e-mail" Temat: Alert Message - <Cover Open>

Treść:

DEVICE NAME: "Nazwa urządzenia" (znajdująca się na stronie konfiguracji serwera SNMP) DEVICE MODEL: Lexmark X500 Series

MAC ADDRESS: 00:00:00:00:00:00 (adres drukarki komputera Macintosh) LOCATION: "Lokalizacja urządzenia" (znajdująca się na stronie konfiguracji SNMP)

Device has detected:

!!!! <Cover Front Open> !!!!

<span id="page-16-1"></span><span id="page-16-0"></span>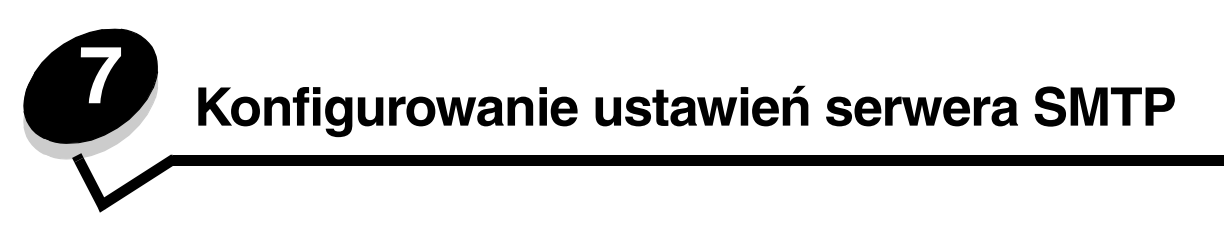

Aby skonfigurować ustawienia serwera SMTP, wybierz opcję **SMTP** z menu konfiguracji sieci na stronie internetowej po lewej stronie, a następnie wprowadź opisane informacje. Ustawienia te należy skonfigurować, aby skanować z wysyłaniem na adres e-mail lub włączyć komunikaty alarmowe. Większość tych informacji można znaleźć na stronie internetowej dostawcy usługi poczty elektronicznej.

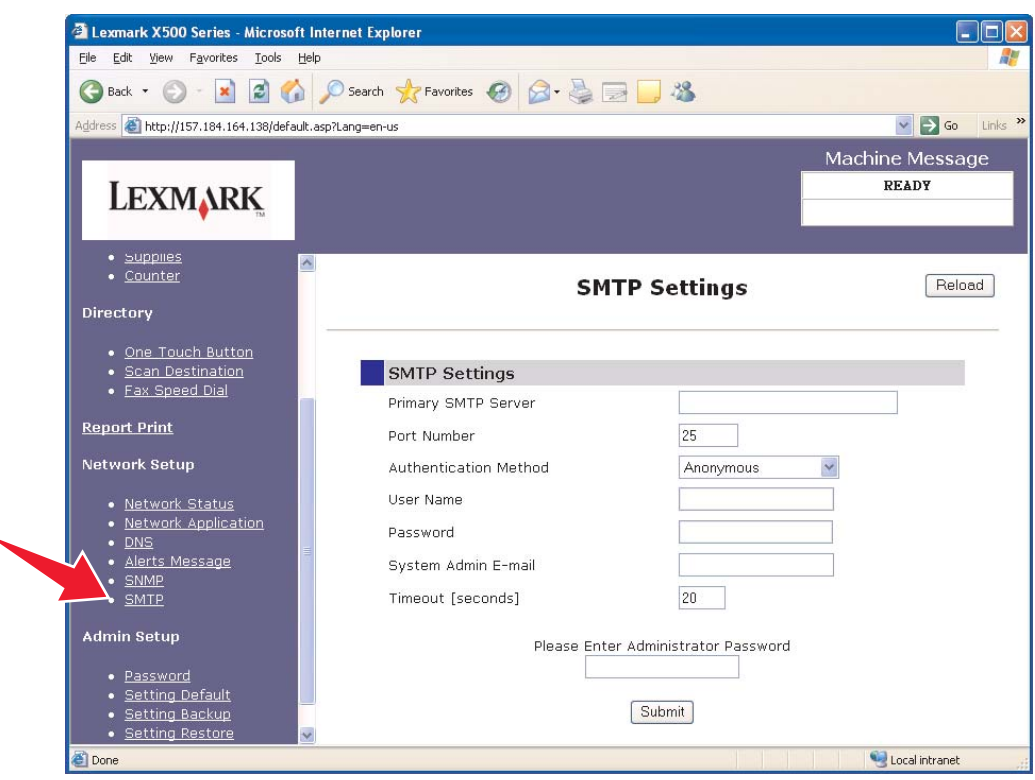

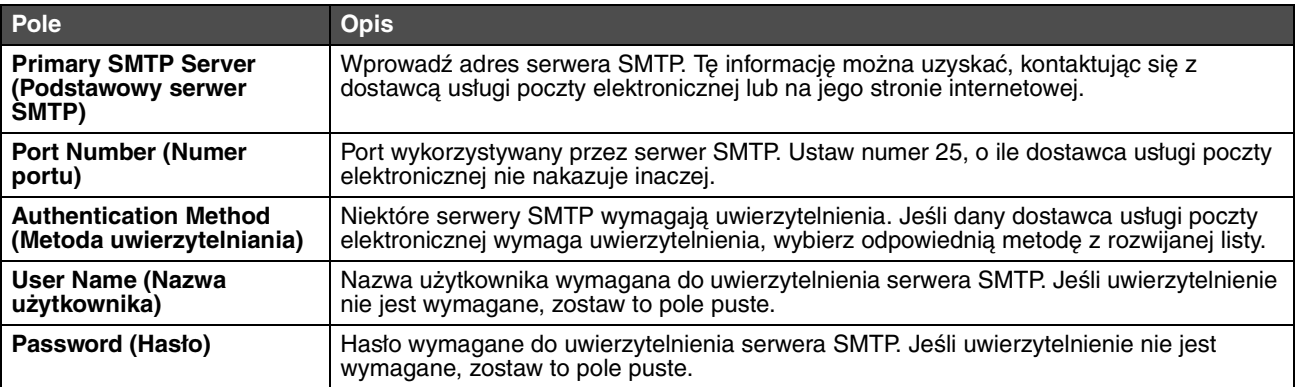

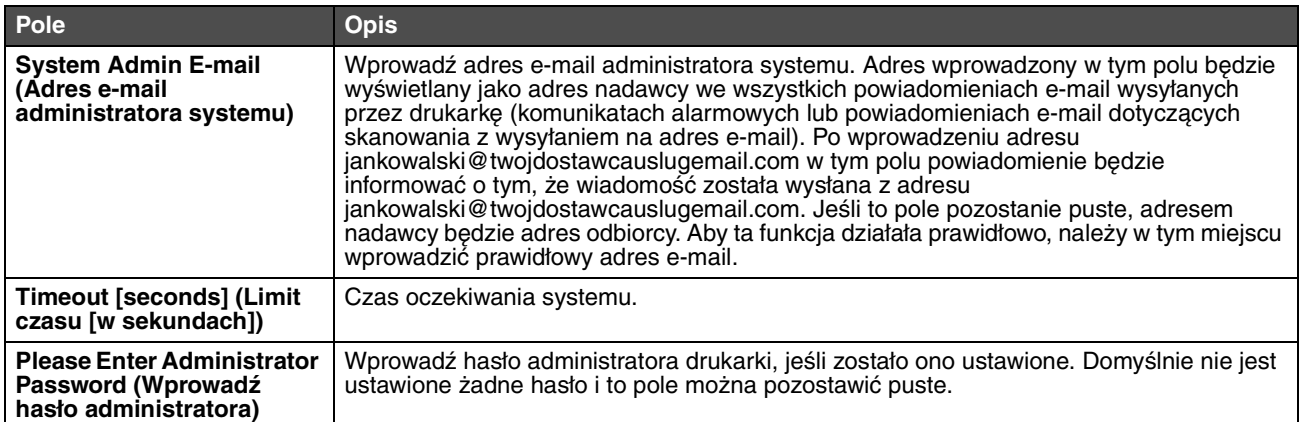